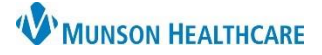

# **Discharge Medication Reconciliation** for Providers

Cerner PowerChart **EDUCATION**

### **Discharge Medication Reconciliation**

- 1. Navigate to the Discharge - Provider MPage within the Provider View.
- 2. Select the Home Medications Component.
- 3. Select Discharge.

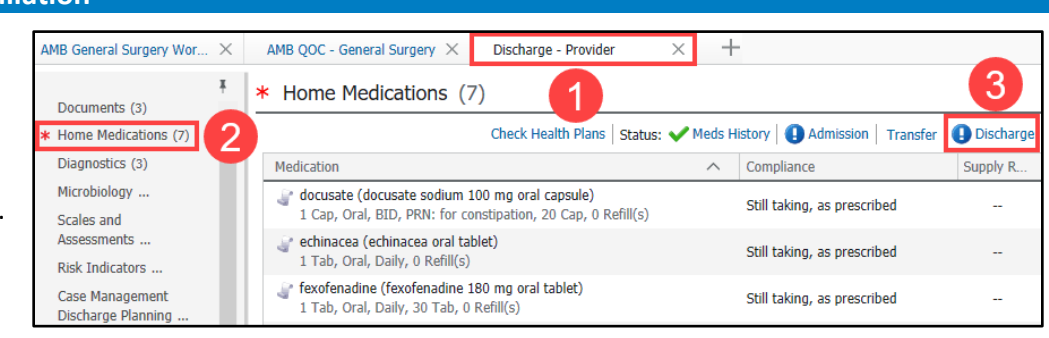

#### **Icons**

- a. Icons to left of the medication name:
	- A white scroll indicates a home medication that's been documented, but not prescribed.
	- A hospital icon  $\Box$  indicates a hospital medication.
	- A pill bottle icon  $\Box$  indicates a prescription.
- b. Column icons:
	- **•** indicates to continue the medication after discharge.
	- **indicates do not continue the medication after discharge.**
	- $\Box$  indicates create a new prescription.
- c. When **Continue Remaining Home Meds** is selected, the system will automatically select the **Column for all** home medications.
- d. Click **Reconcile** *and* Sign or Sign And Print to finish the discharge medication reconciliation.

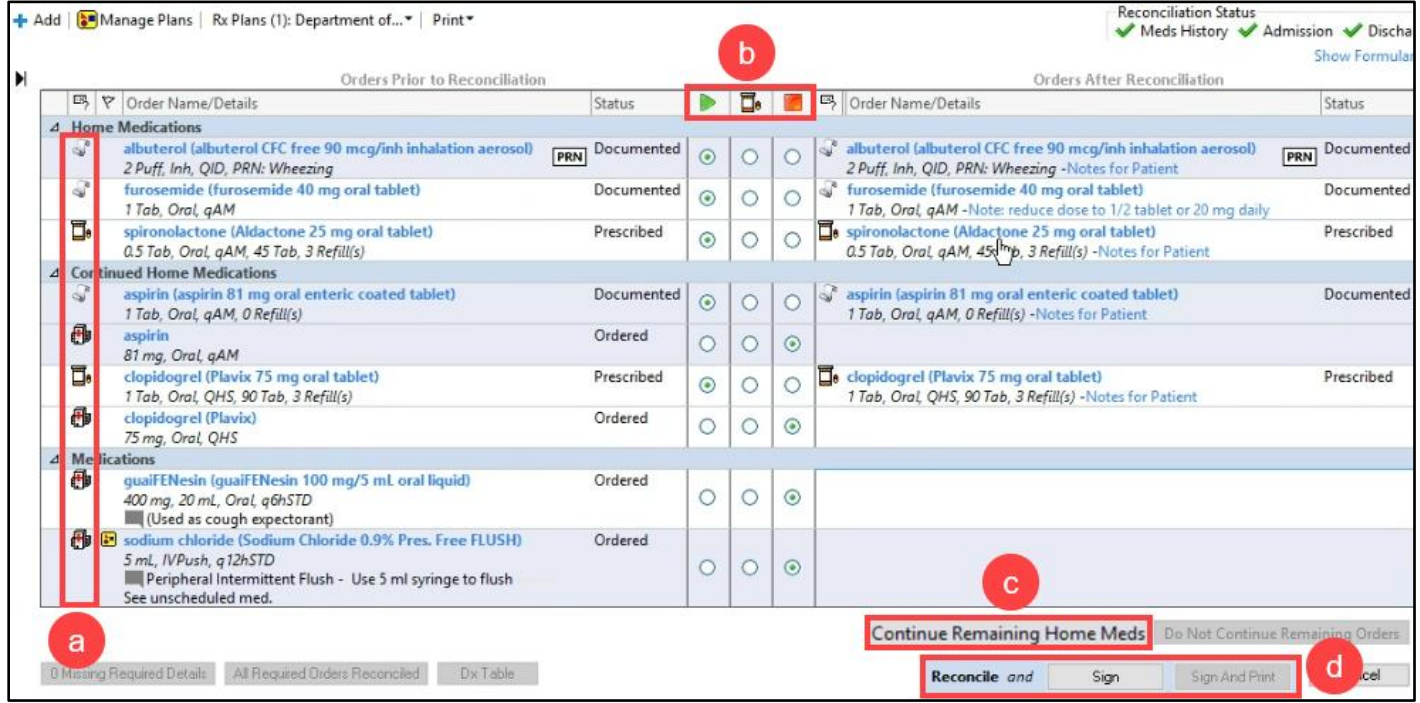

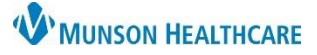

## **Discharge Medication Reconciliation** for Providers

To complete the Discharge Medication Reconciliation, address all medications.

- Select Continue After Discharge or Do Not Continue After Discharge for each medication.
- Hospital medications ( $\Box$ ) default to Do Not Continue After Discharge.
- Only select  $\Box$  Create New Rx if a prescription is needed from a listed home ( $\Box$ ) or hospital medication ( $\Box$ ).

### **Adding a New Prescription**

To add a new prescription:

1. Click **Add** to search and add a new prescription.

### **OR**

- 2. If a prescription is needed from a listed home or hospital medication, select the **Create New Rx** option (middle column) next to the medication.
	- a. Complete missing prescribing details by clicking on the  $\bigcirc$  icon.

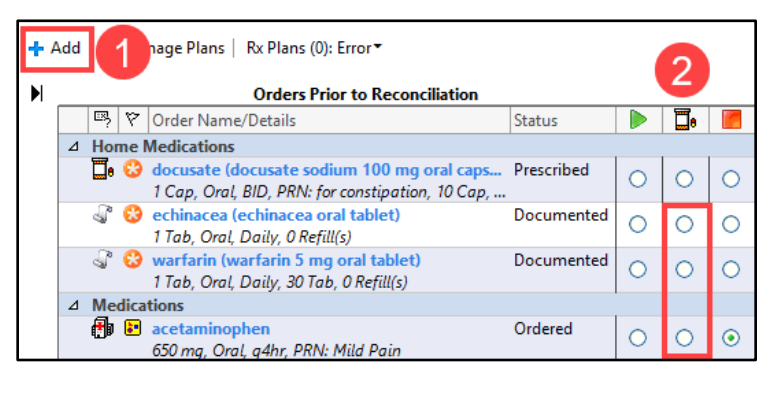

### **Renewing a Prescription**

To renew a prescription that has been previously prescribed:

- 1. Right click on the prescription and select **Renew**.
	- a. Do NOT copy previous prescriptions.
- 2. Select a supply and refill amount, or select Other, and complete the required fields.

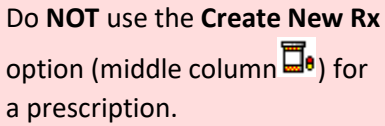

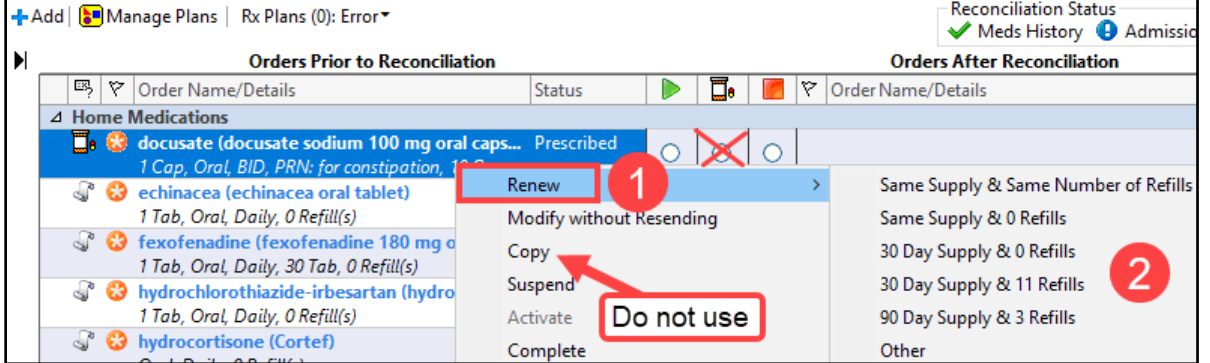

When completing the required prescription details, select the patient's preferred pharmacy in the Send To: field and complete the ordering process to ePrescribe the medication. For more details on how to ePrescribe medications, please review the education document, **ePrescribe Medications**, on the [Clinical EHR Website.](https://www.munsonhealthcare.org/clinical-ehr-education/physician-provider/hospital-provider-medications-and-prescribing)

**NOTE**: All continued and new Rx medications appear on the discharge medication list for the patient.